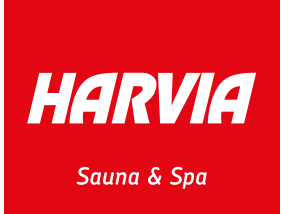

# MEDIAPANKIN käyttöohjeet

HARVIA

**ARVIA** 

# Sisällys

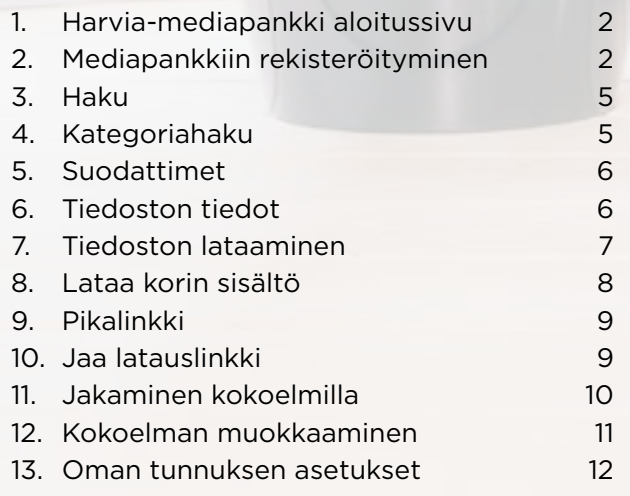

# <span id="page-1-0"></span>1. Harvia-mediapankki aloitussivu

Harvian mediapankki löytyy osoitteesta: **https://mediabank.harvia.com**

Jos sinulla on tunnukset tai haluat rekisteröityä klikkaa

Kirjaudu/Rekisteröidy -painiketta (1).

Jos sinulla on harvia.fi-tunnukset klikkaa Harvia.fi kirjautuminen (2). Pääset automaattisesti sisään mediapankkiin harvia.fi-tunnuksilla, sinun ei tarvitse rekisteröityä.

Voit valita käyttökieleksi joko englannin tai suomen (3). Lisätietoja mediapankista pääset katsomaan klikkaamalla Tutustu ohjeisiin... -linkkiä (4)

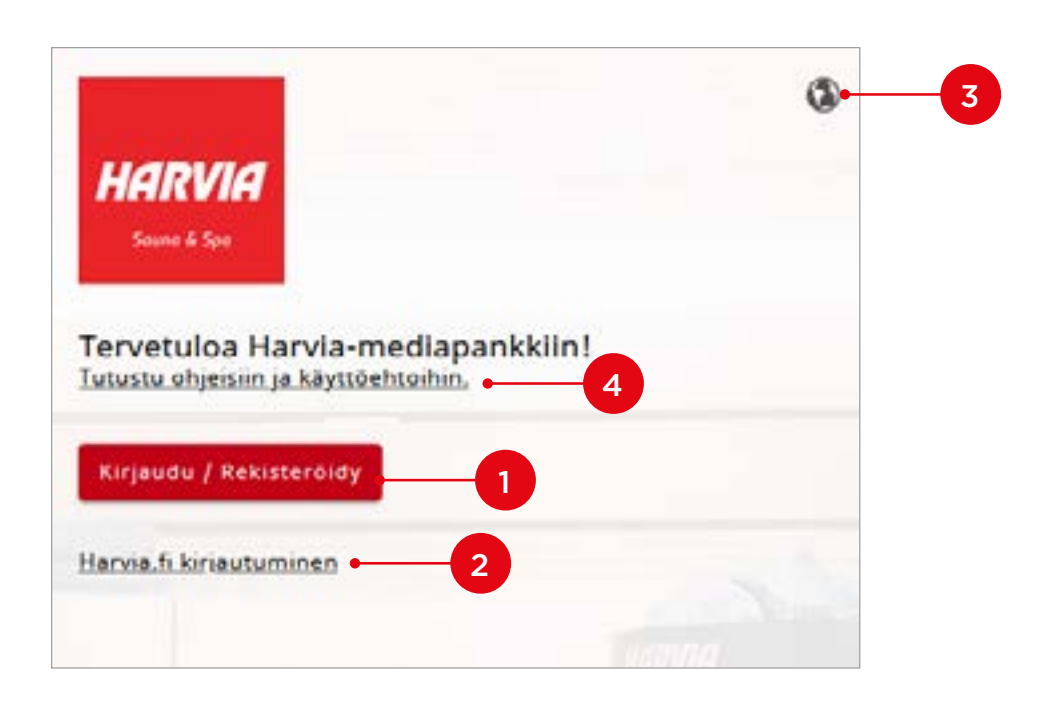

# 2. Mediapankkiin rekisteröityminen

Klikkaa kohtaa Rekisteröidy (1). Jos sinulla on jo tunnukset, mutta olet unohtanut salasanasi, klikkaa Unohtuiko salasana? (2).

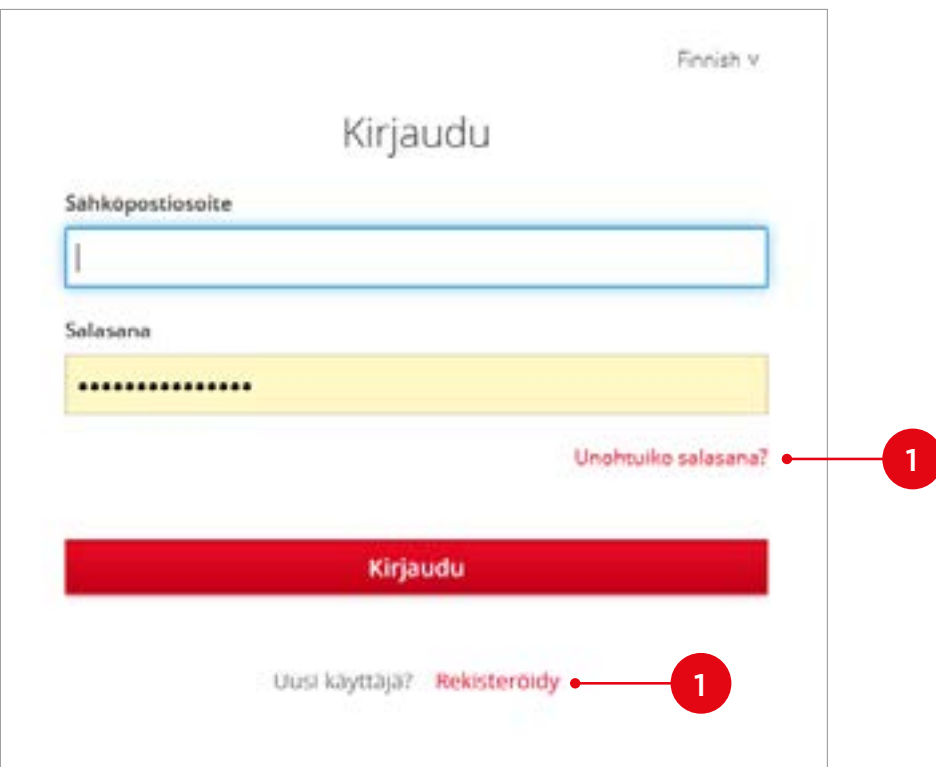

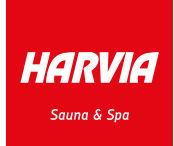

Täytä rekisteröitymislomake huolellisesti. Käyttäjät, jotka ovat rekisteröityneet Harvia Group-, Jälleenmyyjä- tai Kumppani-käyttäjiksi saavat laajemmat käyttöoikeudet mediapankkiin tarkistuksemme jälkeen.

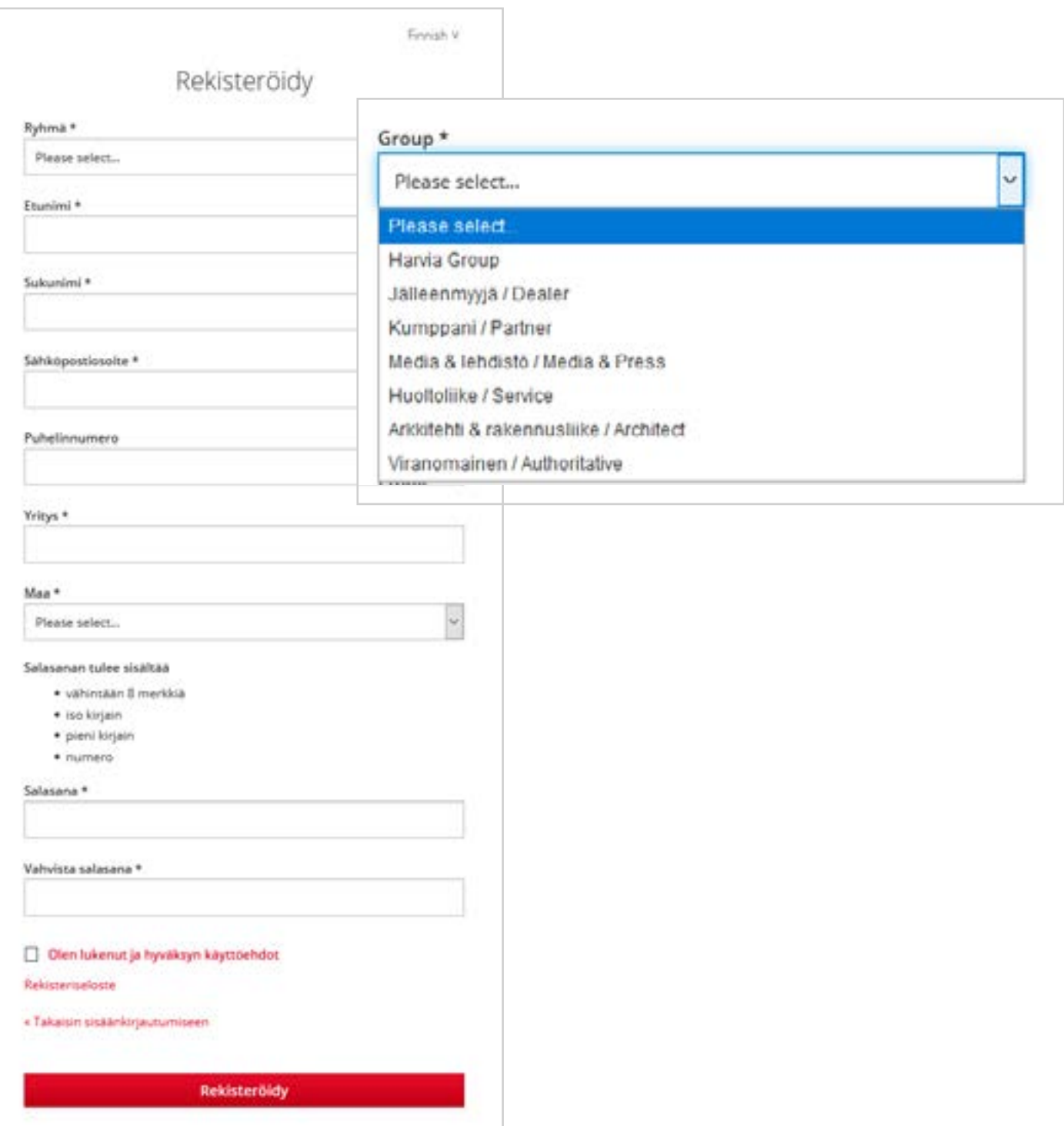

HARVIA .<br>Sauna & Spa

Rekisteröitymisen jälkeen saat vahvistusviestin sähköpostiisi. Jos viestiä ei näy, tarkista myös roskaposti. Ongelmatilanteissa ota yhteyttä: **marketing@harvia.fi** 

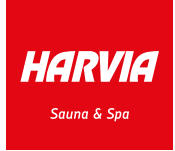

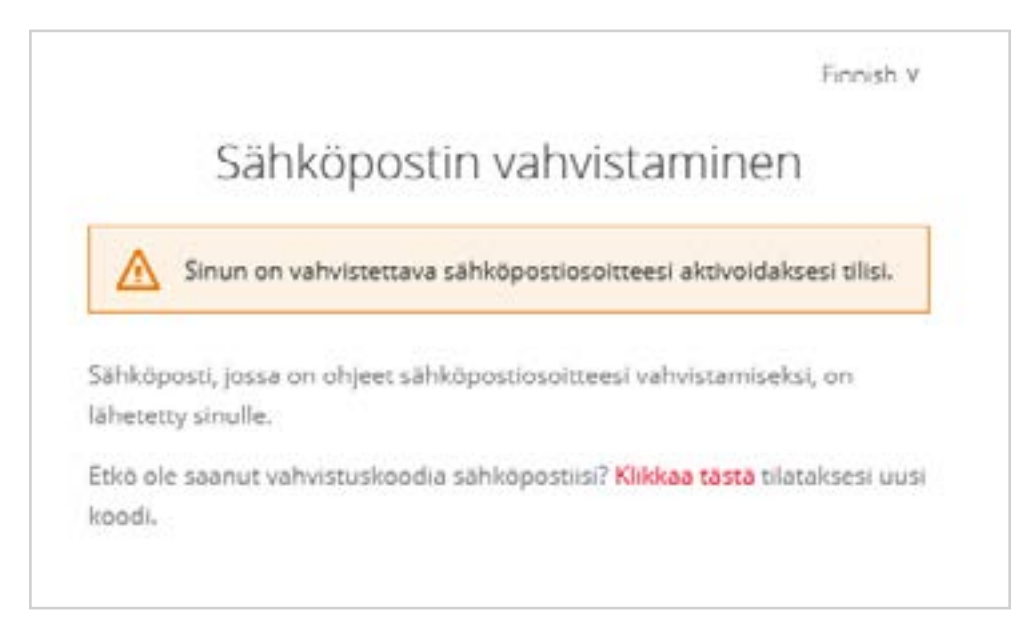

#### Klikkaa linkkiä Link to email address verification (1).

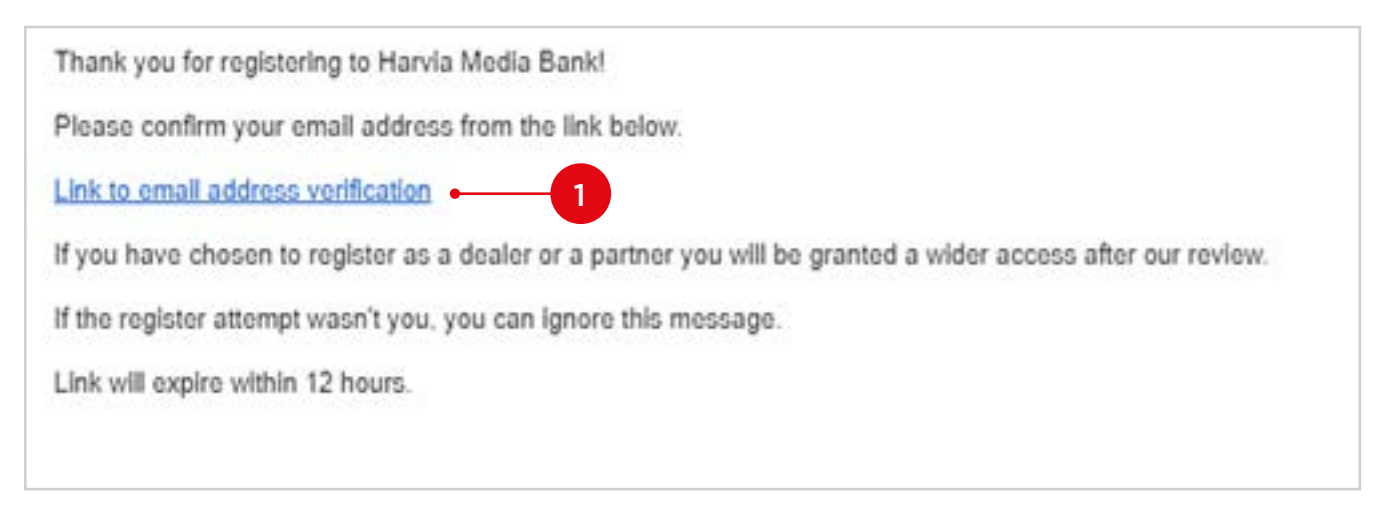

Finnish V

#### Your email address has been verified.

Your email address has been verified.

« Back to Application

# <span id="page-4-0"></span>3. Haku

Tiedostoja voidaan hakea kuvapankista kolmella tapaa:

- pikahaku (1),
- kategoriat (2) ja
- suodatimet (3)

Hakutulosta voidaan rajata kaikilla tavoilla yhtä aikaa. Huomioi, että aktiiviset suodattimet pikahaku (1), kategoria (2), suodattimet (3) näytetään hakutulosrivillä (4), josta niitä voidaan myös poistaa käytöstä.

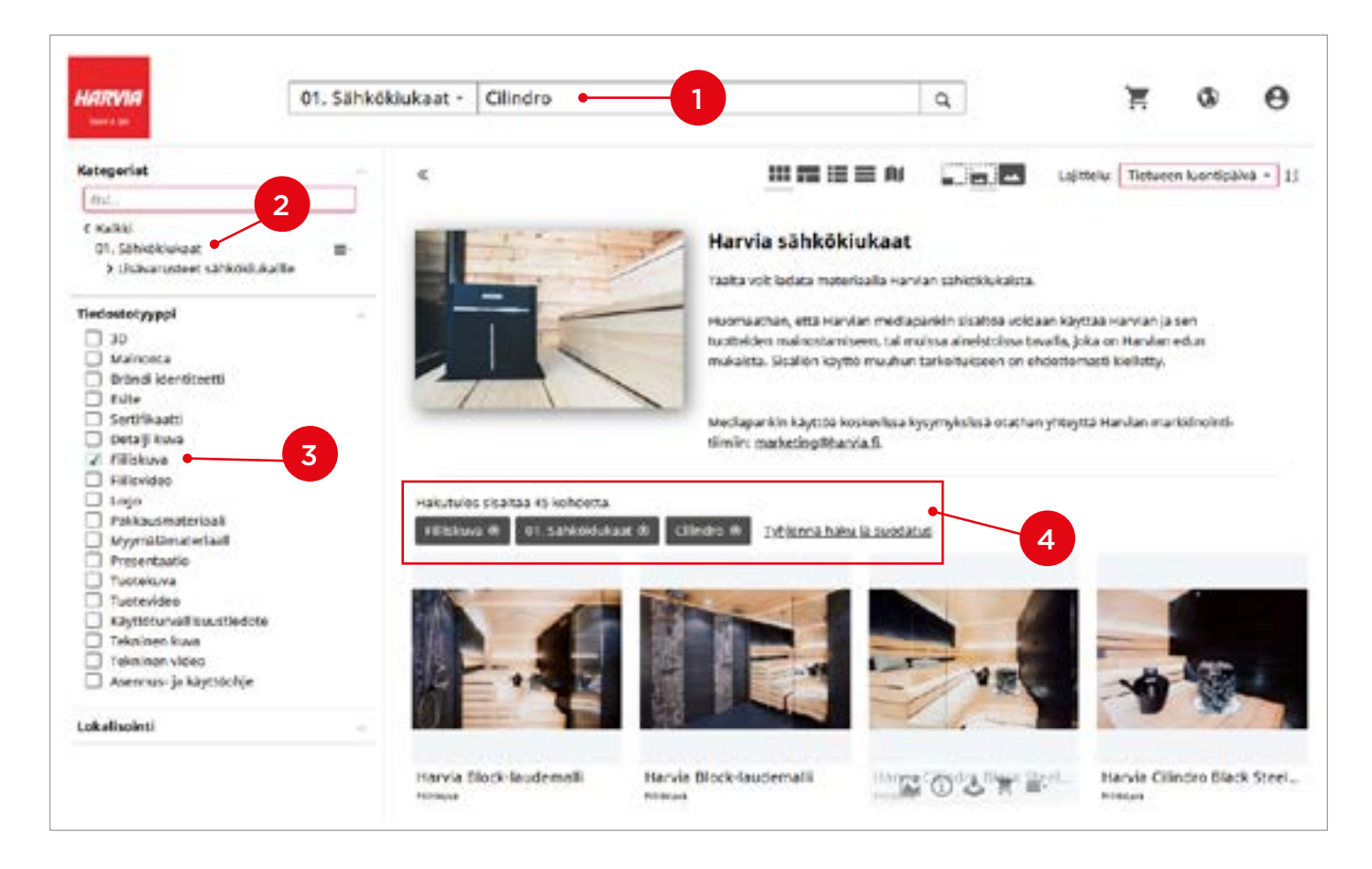

# 4. Kategoriahaku

Tiedostohakua voi rajata kategorioiden (*esim. Sähkökiukaat*) perusteella. Tällöin hakutulos näyttää kyseisen kategorian ja sen alakategorioiden tiedostot. Kategorioille on myös oma Etsi -toiminto (1), joka hakee vain kategorioita.

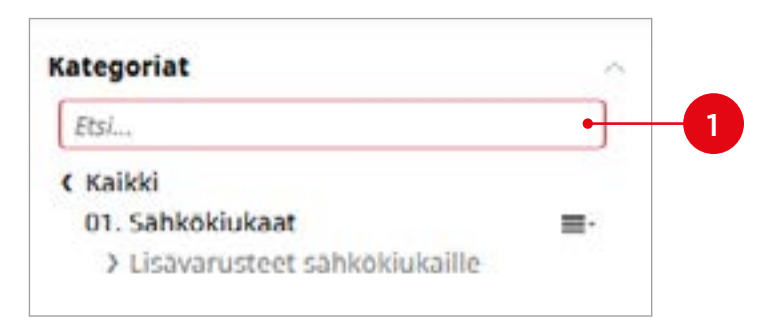

HARVIA **Sauna & Spa** 

### <span id="page-5-0"></span>5. Suodattimet

Suodattimien avulla hakutulos rajautuu eri tiedostotyyppien mukaan, esim. Asennus- ja käyttöohje (1).

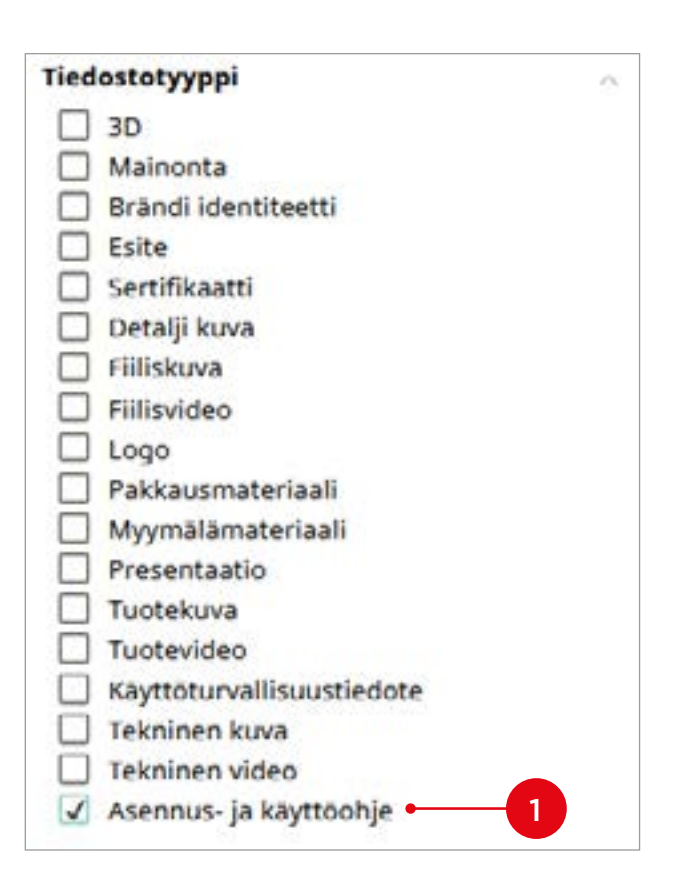

#### 6. Tiedoston tiedot

Klikkaamalla <sup>1</sup> -ikonia saat esille tiedoston tiedot sekä toiminnot käyttöoikeuksien mukaan. Voit hakea samankaltaista sisältöä klikkaamalla kategorioita (1) tai avainsanoja (2).

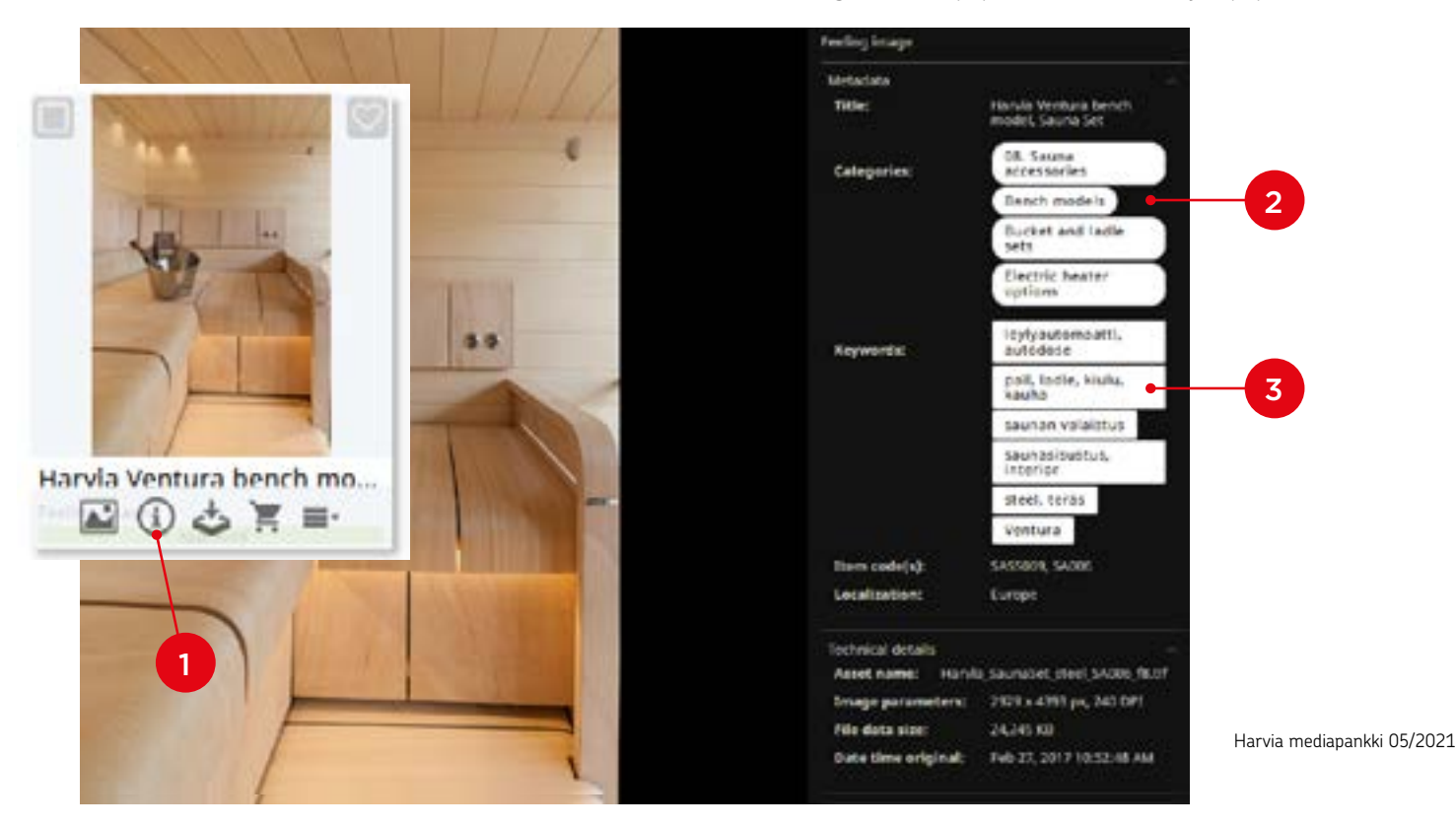

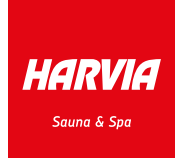

#### <span id="page-6-0"></span>7. Tiedoston lataaminen

HARVIA .<br>Sauna & Spa

Lataa yksittäinen tiedosto klikkaamalla lataa-ikonia **hakutuloksessa, tiedoissa** tai esikatselussa. Tiedoston lataaminen avaa ikkunan, josta voidaan valita haluttu latausmuoto. Kuvatiedostot voidaan ladata automaattisesti pienennettynä määritettyihinkokoihin tai rajata kuvasta halutun osan. Muille tiedostoformaateille tarjotaan "*Lataa alkuperäinen*" vaihtoehtoa.

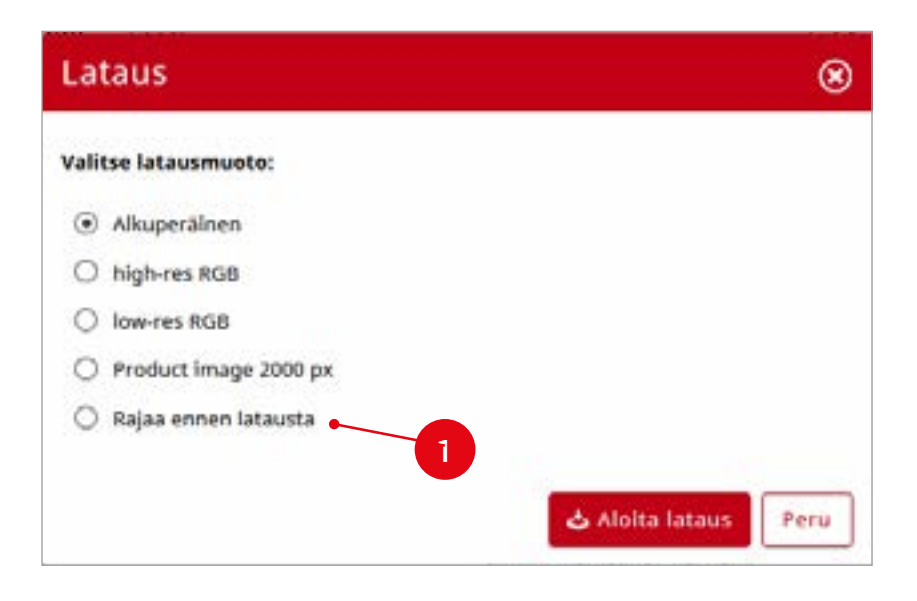

Valitsemalla *Rajaa ennen latausta* (1) voit rajata kuvasta halutun kokoisen alueen.

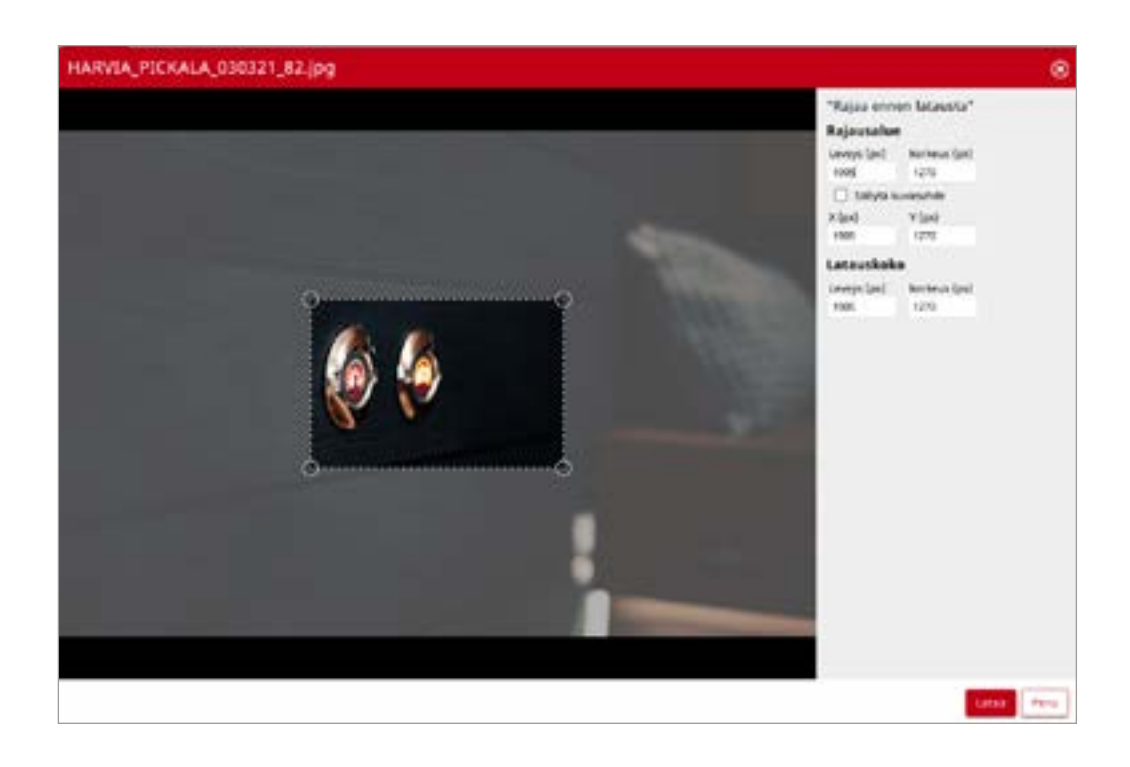

#### <span id="page-7-0"></span>8. Lataa korin sisältö

Useamman tiedoston saat ladattua lisäämällä tiedostot ensin keräilykoriin  $\blacksquare$  (1). Avaa keräilykori ja valitse Lataa tiedostot (2).

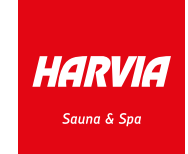

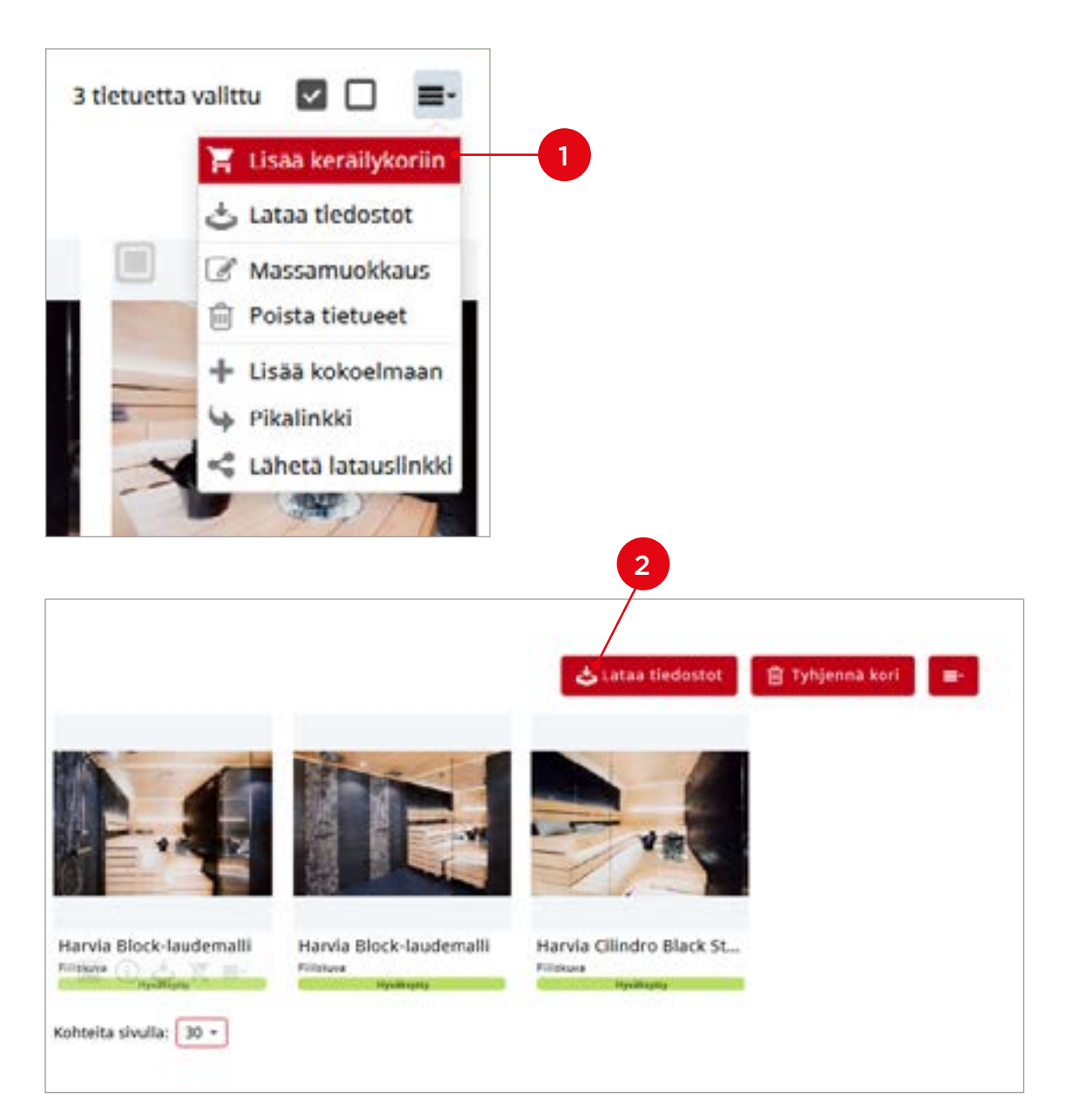

Mikäli valitsit tiedoston rajaamisen, avautuu rajaustyökalu jokaisen kuvatiedoston kohdalla. Tiedostoista muodostetaan ZIP-paketti.

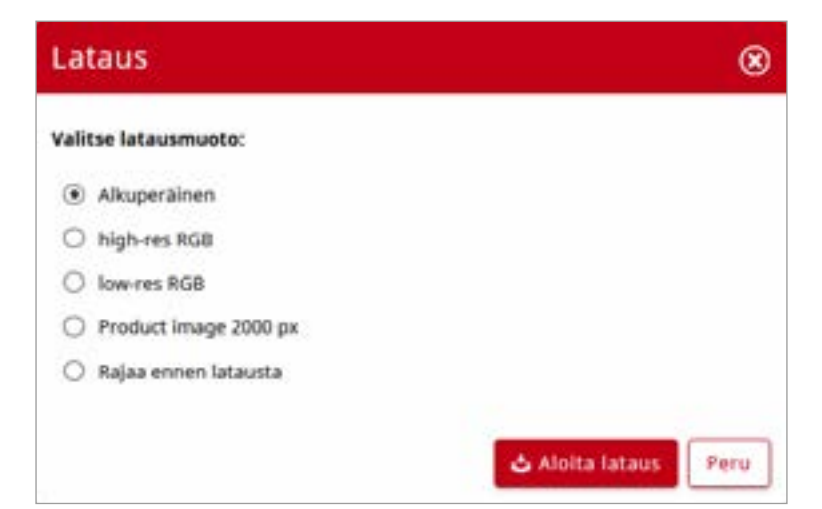

#### <span id="page-8-0"></span>9. Pikalinkki

Lisää jaettavat tiedostot keräilykoriin ja valitse Pikalinkki-toiminto. Kopioi linkki leikepöydälle ja liitä esim. sähköpostiin. Pikalinkki on voimassa 30 päivää ja vastaanottaja saa oikeudet metatietoihin, esikatseluun ja kaikkiin kuvakokoihin.

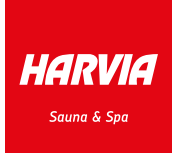

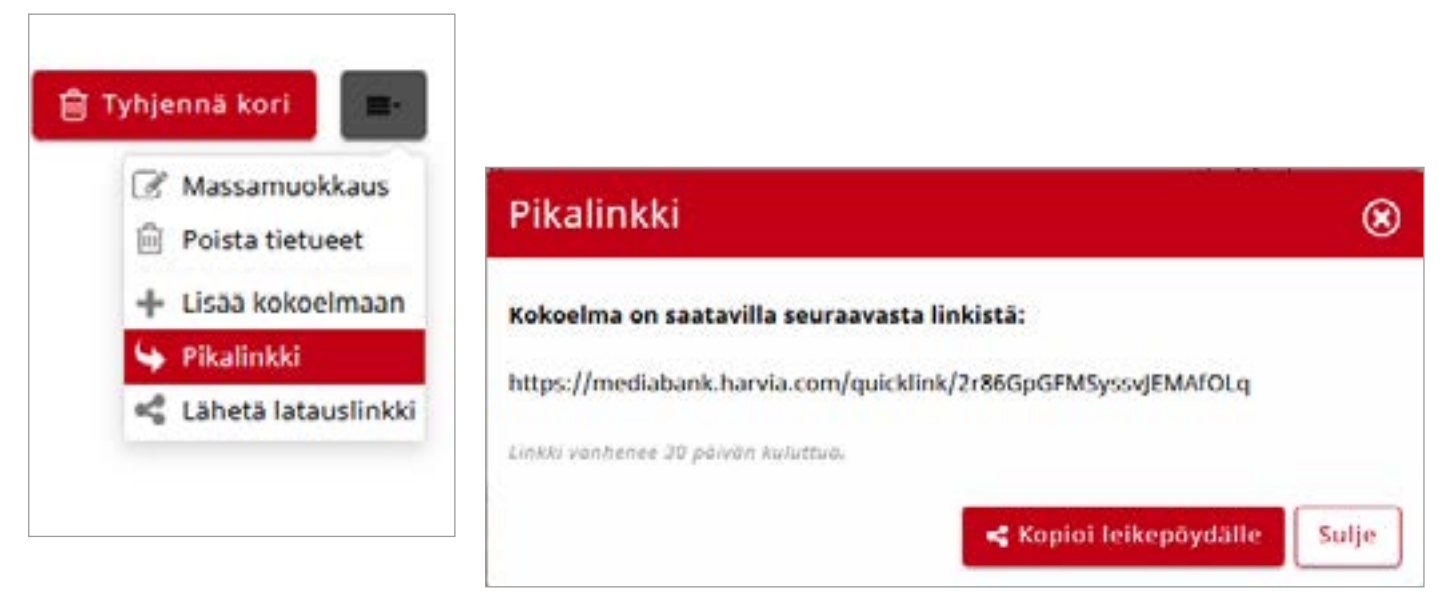

### 10. Jaa latauslinkki

Lisää jaettavat tiedostot keräilykoriin ja klikkaa Lähetä latauslinkki -painiketta. Latauslinkki voidaan lähettää palvelusta sähköpostilla (1) tai kopioida linkki (2) leikepöydälle, jolloin kokoelmalle on annettava vähintään Nimi (3). Latauslinkille voidaan halutessa määritellä salasanasuojaus (4) tai voimassaoloaika (5). Suositus on käyttää Kopioi linkki -toimintoa, jolloin linkin voi lähettää omasta sähköpostista.

*Huom! Latauslinkkiä jaettaessa on valittava sallitut näkymät ja latausvaihtoehdot, jotta linkki toimii.*

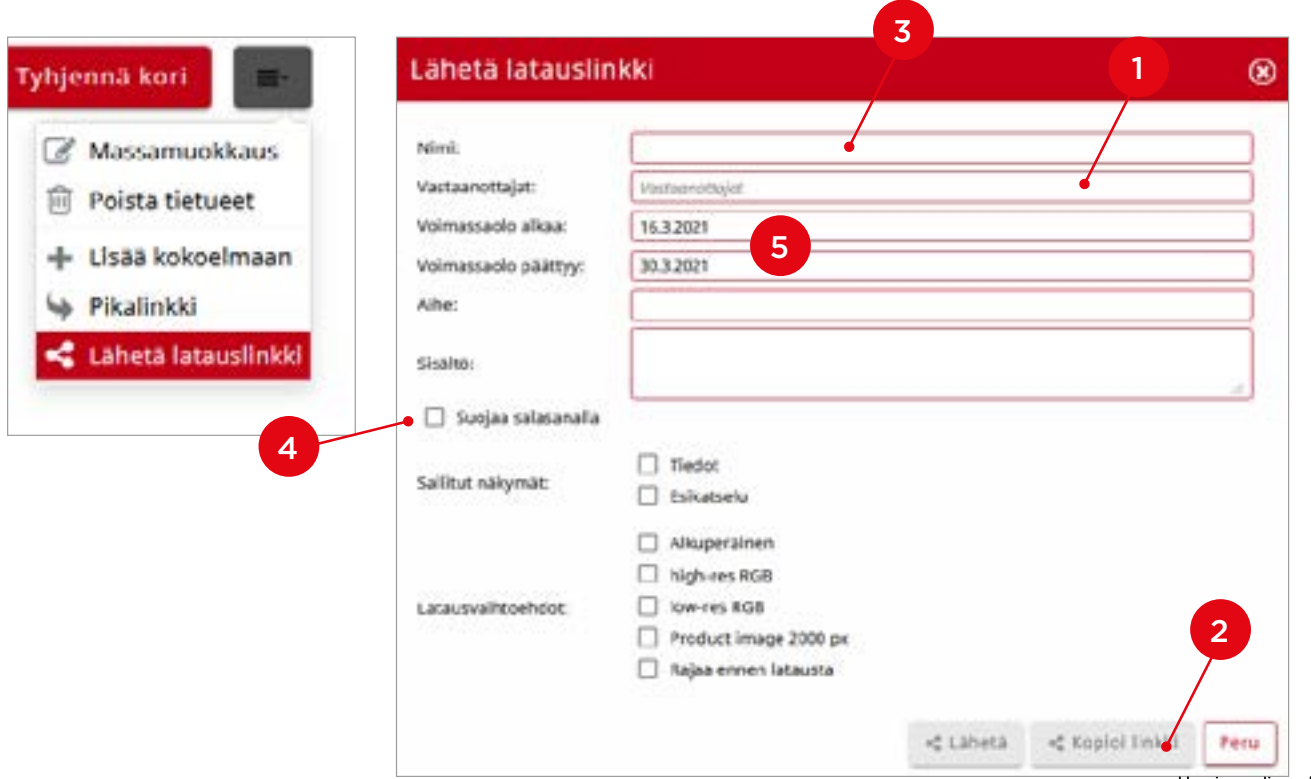

#### <span id="page-9-0"></span>11. Jakaminen kokoelmilla

Mediapankin sisältöä jaetaan kokoelmien avulla keräilykorista. Jakamiseen voidaan käyttää Pikalinkki tai Lähetä latauslinkki -toimintoa.

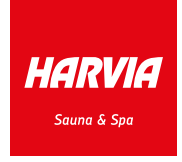

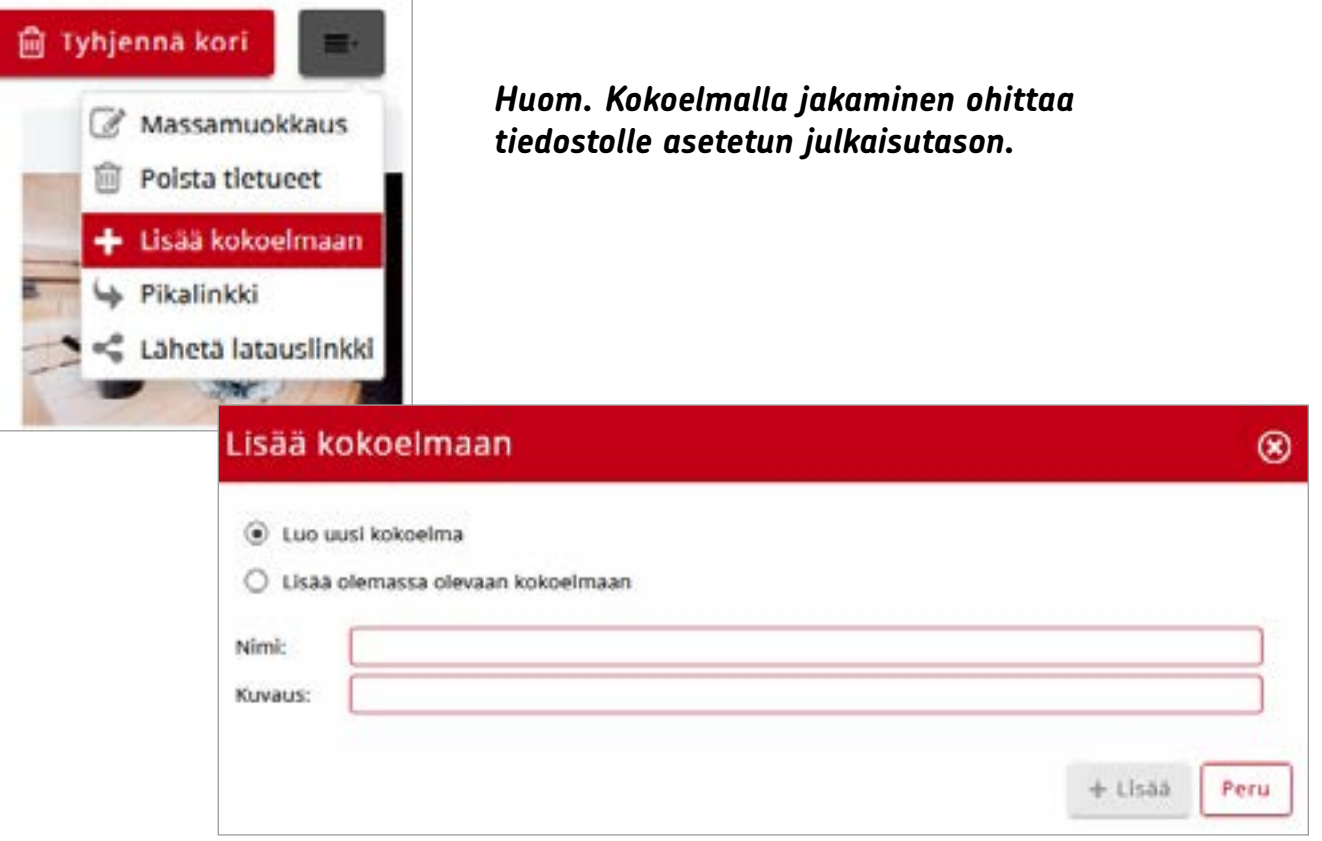

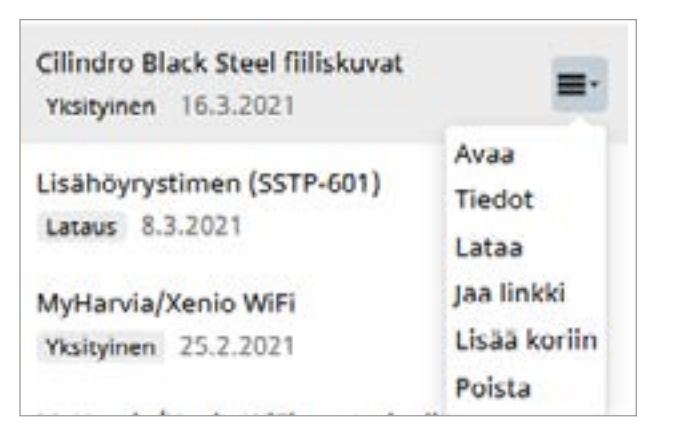

Œ m Α Kokoelmat ø i **A**  $\circledR$ Kalikki » Etsi. Kaikki ayttöohjeet F1 Yksityinen m. bz t Lataus Asennus- ja käyttöohjeet suomi Ħ٠ Yksityinen 5.1.2021 Cilindro Black Steel filliskuvat ≕. Yksityinen 16.3.2021

- 1. Avaa luo kokoelmasta suodattimen, joka rajaa hakutuloksen kokoelman sisältöön
- 2. Tiedot katso ja muuta kokoelman tietoja
- 3. Jaa linkki jaa kokoelma uudelleen, uusilla asetuksilla
- 4. Lisää koriin lisää kaikki kokoelman tiedostot keräilykoriin
- 5. Poista poistaa kokoelman, linkin toiminta lakkaa heti

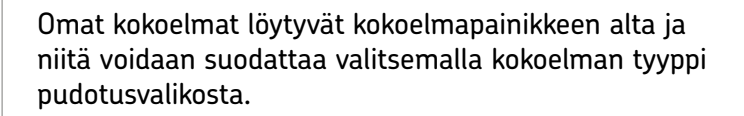

#### <span id="page-10-0"></span>12. Kokoelman muokkaaminen

Voit lisätä tiedoston kokoelmaan klikkaamalla Lisää kokoelmaan -painiketta tiedoston infossa.

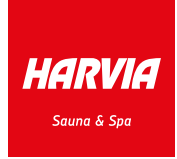

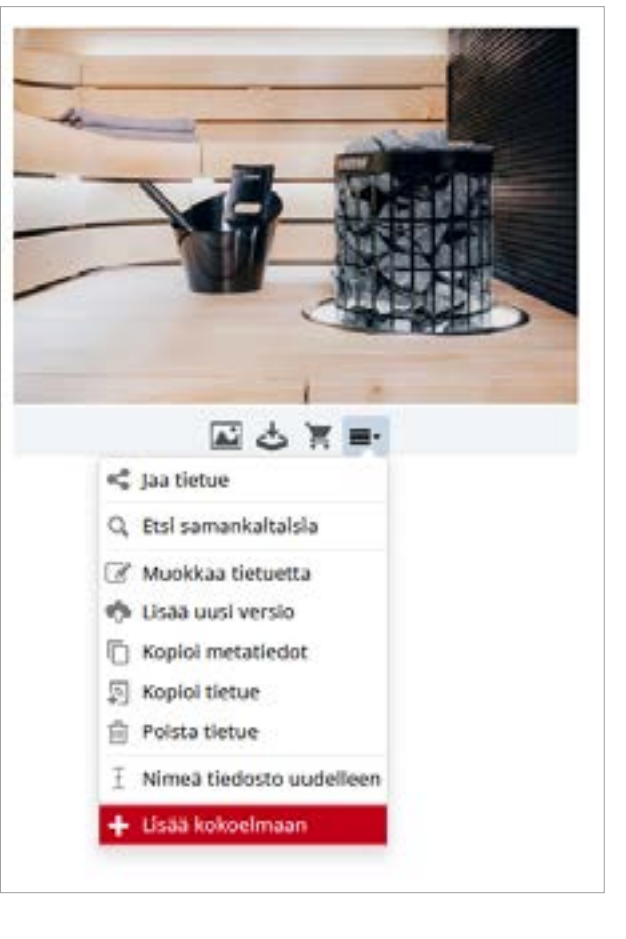

Voit poistaa tiedostoja kokoelmasta aktivoimalla kokoelman suodattimeksi.

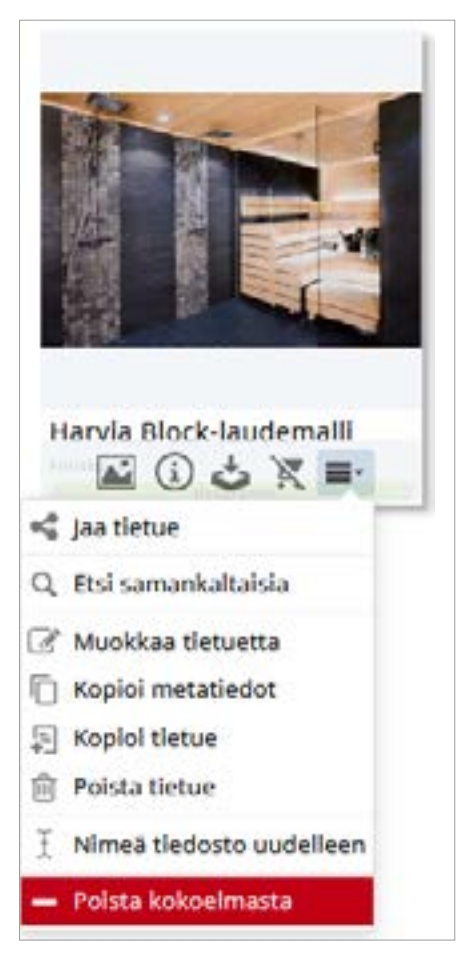

#### <span id="page-11-0"></span>13. Oman tilin asetukset

Avaa käyttäjävalikko ja klikkaa Käyttäjätili-painiketta (1).

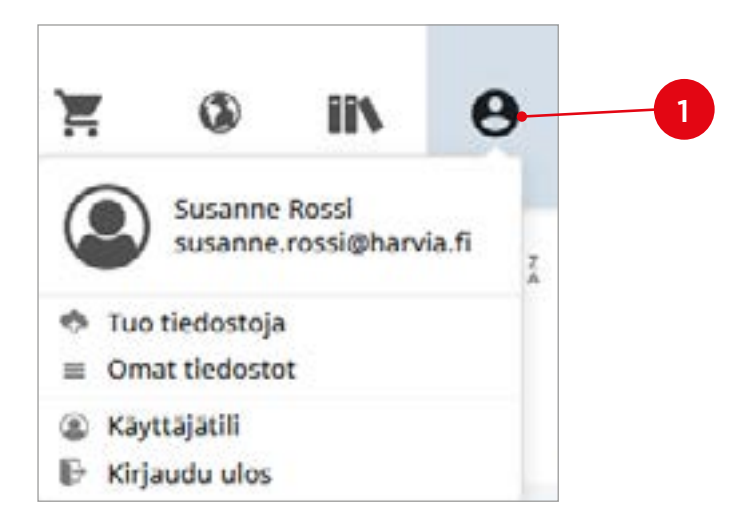

Käyttäjätilin alta voit vaihtaa etu- ja sukunimen (1,2) sekä salasanan (3).

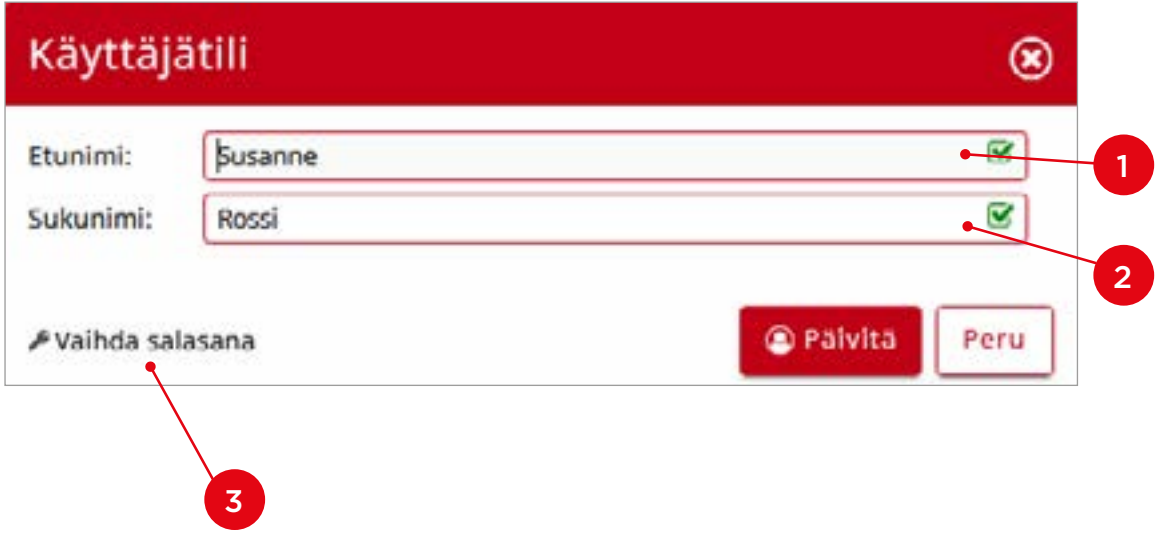

HARVIA .<br>Sauna & Spa